## **Schnelles Erstellen einer einfachen Tabelle mit der Textverarbeitung Writer**

- 1. Klicke auf die für die Tabelle vorgesehene Stelle.
- 2. Klicke in der Symbolleiste auf den Pfeil beim Symbol Tabelle einfügen. So sieht das Symbol aus: ■ ▼
- 3. Ziehe den Mauszeiger bis du die gewünschte Anzahl an Zeilen und Spalten erhältst (blau markiert).

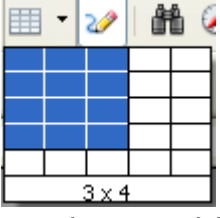

- 4. Klicke auf die linke Maustaste, wenn die Anzahl der gewünschten Spalten, Zeilen und Zellen blau markiert ist.
- 5. Wie von Zauberhand wird darauf die gewünschte Tabelle im Dokument mit den schwarzen Gitternetzlinien dargestellt. Herzlichen Glückwunsch!
- 6. Und noch eins: Innerhalb der Tabelle kannst du dich mit Hilfe der Pfeiltasten (direkt neben der Schreibmaschinentastatur) horizontal und vertikal bewegen.
- 7. Mit der Tabulator-Taste (links neben dem Q) kannst du dich innerhalb der Tabelle von Zelle zu Zelle bewegen. Befindest du dich mit dem Kursor in der letzten Zelle einer Tabelle, erzeugst du mit der Tabulator-Taste eine neue Tabellen-Zeile.
- 8. Eine andere Möglichkeit eine Tabelle zu erstellen ist: Menü Tabelle> einfügen> Tabelle

Dort gibst du die gewünschte Spaltenzahl und die gewünschte Zeilenzahl ein und bestätigst mit OK.

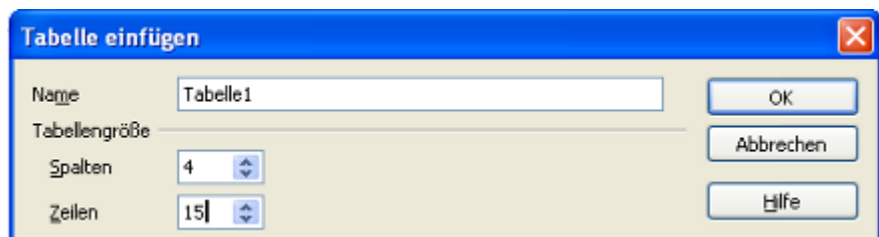

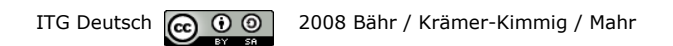